### RSA NetWitness Platform

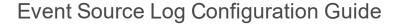

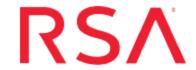

### **Trend Micro InterScan Web Security**

Last Modified: Thursday, January 3, 2019

**Event Source Product Information:** 

Vendor: Trend Micro

Event Source: InterScan Web Security

**Version**: 3.1, 5.6, 6.x

Note: RSA is qualifying support for the major version. In case of any configuration changes or logs not

parsing in a minor version, please open a case and we will add support for it.

Additional Downloads: nicsftpagent.conf.trendmicroiwss1, nicsftpagent.conf.trendmicroiwss2

#### **RSA Product Information:**

**Supported On:** NetWitness Platform 10.0 and later

**Event Source Log Parser**: trendmicroiwss

Collection Method: File, ODBC (3.1 only), Syslog (5.6, 6.x)

Event Source Class. Subclass: Host. Web Logs

Depending on your version of Trend Micro InterScan Web Security, complete one of the following:

- Configure Trend Micro InterScan Web Security 5.6 or 6.x. You can configure Syslog or File collection for version 5.6 or 6.x:
  - Syslog collection: Configure Trend Micro InterScan Web Security Syslog collection for version 5.6 or 6.x
  - File collection: Configure Trend Micro InterScan Web Security File collection
- Configure Trend Micro InterScan Web Security 3.1. You can configure ODBC or File collection for version 3.1:
  - ODBC collection: Configure Trend Micro InterScan Web Security ODBC collection for version 3.1
  - File collection: Configure Trend Micro InterScan Web Security File collection

# Configure Trend Micro InterScan Web Security Syslog collection for version 5.6 or 6.x

To configure Syslog collection, perform the following tasks:

- I. Configure Syslog Output on Trend Micro InterScan Web Security
- II. Configure RSA NetWitness Platform for Syslog Collection

### Configure Syslog for Trend Micro InterScan Web Security 5.6 or 6.x

#### To configure syslog collection for Trend Micro InterScan Web Security 5.6 or 6.x:

- 1. Log on to the Trend Micro InterScan Web Security web console with administrator credentials.
- 2. Click Logs > Syslog Configuration > Add.

3. Ensure that the **Enable Syslog** box is checked, and complete the following fields:

| Field      | Value                                                                           |
|------------|---------------------------------------------------------------------------------|
| IP Address | Enter the IP address of the RSA NetWitness Log Decoder or Remote Log Collector. |
| UDP Port   | 514                                                                             |

4. Click Save.

#### Configure RSA NetWitness Platform for Syslog

Perform the following steps in RSA NetWitness Platform:

- Ensure the required parser is enabled
- Configure Syslog Collection

#### **Ensure the Required Parser is Enabled**

If you do not see your parser in the list while performing this procedure, you need to download it in RSA NetWitness Platform Live.

#### Ensure that the parser for your event source is enabled:

- 1. In the **NetWitness** menu, select **ADMIN** > **Services**.
- In the Services grid, select a Log Decoder, and from the Actions menu, choose View > Config.
- 3. In the Service Parsers Configuration panel, search for your event source, and ensure that the **Config Value** field for your event source is selected.

Note: The required parser is trendmicroiwss.

#### **Configure Syslog Collection**

**Note:** You only need to configure Syslog collection the first time that you set up an event source that uses Syslog to send its output to NetWitness.

You should configure either the Log Decoder or the Remote Log Collector for Syslog. You do not need to configure both.

#### To configure the Log Decoder for Syslog collection:

- 1. In the NetWitness menu, select Administration > Services.
- In the Services grid, select a Log Decoder, and from the Actions menu, choose View
   System.
- 3. Depending on the icon you see, do one of the following:
  - If you see Start Capture, click the icon to start capturing Syslog.
  - If you see Stop Capture, you do not need to do anything; this Log Decoder is already capturing Syslog.

#### To configure the Remote Log Collector for Syslog collection:

- 1. In the NetWitness menu, select Administration > Services.
- 2. In the Services grid, select a Remote Log Collector, and from the Actions menu, choose View > Config > Event Sources.
- 3. Select Syslog/Config from the drop-down menu.
  - The Event Categories panel displays the Syslog event sources that are configured, if any.
- 4. In the Event Categories panel toolbar, click +.
  - The Available Event Source Types dialog is displayed.
- 5. Select either **syslog-tcp** or **syslog-udp**. You can set up either or both, depending on the needs of your organization.
- 6. Select the new type in the Event Categories panel and click + in the Sources panel toolbar.
  - The Add Source dialog is displayed.
- 7. Enter **514** for the port, and select **Enabled**. Optionally, configure any of the Advanced parameters as necessary.
  - Click **OK** to accept your changes and close the dialog box.

Once you configure one or both syslog types, the Log Decoder or Remote Log Collector collects those types of messages from all available event sources. So, you can continue to add Syslog event sources to your system without needing to do any further configuration in NetWitness.

## Configure Trend Micro InterScan Web Security File collection

To configure File collection for Trend Micro InterScan Web Security 5.6 or 3.1, complete the following tasks:

- 1. Set up the SFTP Agent
- 2. Configure the Log Collector for File collection

#### **Set Up the SFTP Agent**

To set up the SFTP Agent Collector, download the appropriate PDF from RSA Link:

- To set up the SFTP agent on Windows, see Install and Update SFTP Agent
- To set up the SFTP agent on Linux, see Configure SFTP Shell Script File Transfer

The following steps provide additional details for the previous PDF guides:

- Download the sample files, nicsftpagent.conf.trendmicroiwss1 and nicsftpagent.conf.trendmicroiwss2 from the RSA NetWitness Event Source Additional Downloads space on RSA Link: Trend Micro InterScan Web Security Additional Downloads.
- 2. Change the name of the **nicsftpagent.conf.trendmicroiwss1** file to **nicsftpagent.conf**, and save it to the /usr/local/nic1/ directory.
- 3. Change the name of the **nicsftpagent.conf.trendmicroiwss2** file to **nicsftpagent.conf**, and save it to the /usr/local/nic2/ directory.
- 4. Update the parameters in these files as follows:
  - a. For the sample file located in the /usr/local/nic1/ directory, make the following changes:

| Setting  | Description                                                |
|----------|------------------------------------------------------------|
| ENVISION | Set this value to the IP address of the RSA Log Collector. |

| Setting                | Description                                                                                                    |
|------------------------|----------------------------------------------------------------------------------------------------|
| ENVISION_<br>DIRECTORY | TMIWSS_IP_address Where IP address is the IP address for the event source.                                             |
|                        | For example, if the Trend Micro InterScan Web Security server IP address is 172.16.0.51, set the parameter as follows: |
|                        | ENVISION_DIRECTORY=TMIWSS_172.16.0.51                                                                                  |

b. For the sample file located in the /usr/local/nic2/ directory, make the following changes:

| Setting                | Description                                                                                                    |
|------------------------|----------------------------------------------------------------------------------------------------|
| ENVISION               | Set this value to the IP address of the RSA Log Collector.                                                                                       |
| ENVISION_<br>DIRECTORY | TMIWSS.AUDIT_IP_address  Where IP_address is the IP address for the event source.  For example, if the Trend Micro InterScan Web Security server |
|                        | IP address is 172.16.0.51, set the parameter as follows: ENVISION_DIRECTORY=TMIWSS.AUDIT_172.16.0.51                                             |

#### **Configure the Log Collector for File Collection**

Perform the following steps to configure the Log Collector for File collection.

#### To configure the Log Collector for file collection:

- 1. In the NetWitness menu, select Administration > Services.
- In the Services grid, select a Log Collector, and from the Actions menu, choose View
   Config > Event Sources.
- 3. Select **File/Config** from the drop-down menu.

The Event Categories panel displays the File event sources that are configured, if any.

4. In the Event Categories panel toolbar, click +.

The Available Event Source Types dialog is displayed.

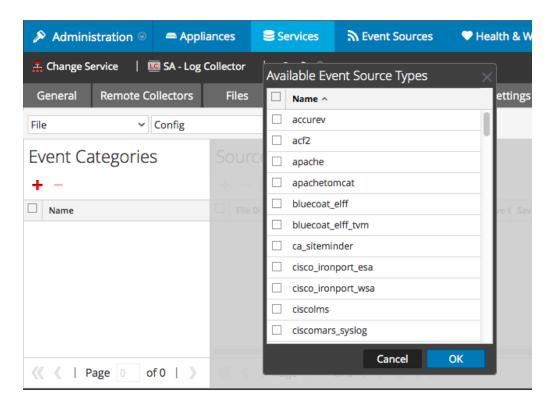

5. Select the correct type from the list, and click **OK**.

Perform this entire procedure twice, so that you can select both of the following from the **Available Event Source Types** dialog:

- Select **tmiwss**, then the next time,
- Select tmiwss\_audit to collect the audit logs.

The newly added event source type is displayed in the Event Categories panel.

**Note:** The image below uses **Apache** as an example only. Your screen will look different, depending on which Event Source type you are configuring.

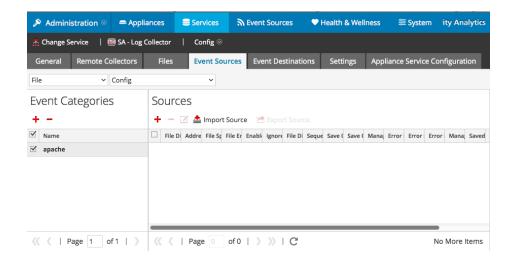

6. Select the new type in the Event Categories panel and click + in the Sources panel toolbar.

The Add Source dialog is displayed.

**Note:** Again, the image below uses **Apache** as an example only. Your screen will look different, depending on which Event Source type you are configuring.

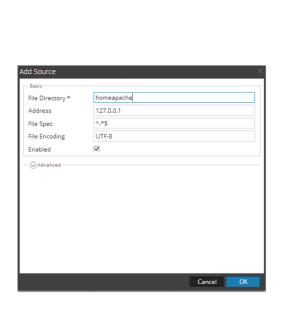

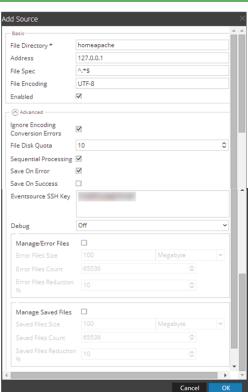

- 7. Add a File Directory name, modify any other parameters that require changes, and click **OK**.
- 8. Stop and Restart File Collection. After you add a new event source that uses file collection, you must stop and restart the NetWitness File Collection service. This is necessary to add the key to the new event source.

# Configure Trend Micro InterScan Web Security ODBC collection for version 3.1

To configure ODBC collection in RSA NetWitness Platform, perform the following procedures:

- I. Ensure the required parser is enabled
- II. Configure a DSN
- III. Add the Event Source Type

#### **Ensure the Required Parser is Enabled**

If you do not see your parser in the list while performing this procedure, you need to download it from RSA NetWitness Platform Live.

#### Ensure that the parser for your event source is enabled:

- 1. In the **NetWitness** menu, select **ADMIN** > **Services**.
- In the Services grid, select a Log Decoder, and from the Actions menu, choose View > Config.
- 3. In the Service Parsers Configuration panel, search for your event source, and ensure that the **Config Value** field for your event source is selected.

Note: The required parser is trendmicroiwss.

#### **Configure a DSN**

#### Configure a DSN (Data Source Name):

- 1. In the **NetWitness** menu, select **ADMIN** > **Services**.
- 2. In the Services grid, select a Log Collector service.
- 3. Click under Actions and select View > Config.
- 4. In the Log Collector **Event Sources** tab, select **ODBC/DSNs** from the drop-down menu.
- 5. The DSNs panel is displayed with the existing DSNs, if any.
- 6. Click + to open the Add DSN dialog.

**Note:** If you need to add a DSN template, see the "Configure DSNs" topic in the *Log Collection Configuration Guide*, available in RSA Link.

- 7. Choose a DSN Template from the drop down menu and enter a name for the DSN. (You use the name when you set up the ODBC event source type.)
- 8. Fill in the parameters and click **Save**.

| Field              | Description                                                              |  |
|--------------------|--------------------------------------------------------------------------|--|
| DSN<br>Template    | Choose the correct template from the available choices.                  |  |
| DSN Name           | Enter a descriptive name for the DSN                                     |  |
| Parameters section |                                                                          |  |
| Database           | Specify the database used by Trend Micro InterScan Web Security          |  |
| PortNumber         | Specify the Port Number. The default port number is 1433                 |  |
| HostName           | Specify the hostname or IP Address of Trend Micro InterScan Web Security |  |
| Driver             | Depending on your NetWitness Log Collector version:                      |  |
|                    | • For 10.6.2 and newer, use /opt/netwitness/odbc/lib/R3sqls27.so         |  |
|                    | • For 10.6.1 and older, use /opt/netwitness/odbc/lib/R3sqls26.so         |  |

Configure a DSN

#### **Add the Event Source Type**

#### Add the ODBC Event Source Type:

- 1. In the **NetWitness** menu, select **ADMIN** > **Services**.
- 2. In the Services grid, select a Log Collector service.
- 3. Click ounder Actions and select View > Config.
- 4. In the Log Collector **Event Sources** tab, select **ODBC/Config** from the drop-down menu.

The Event Categories panel is displayed with the existing sources, if any.

5. Click + to open the Available Event Source Types dialog.

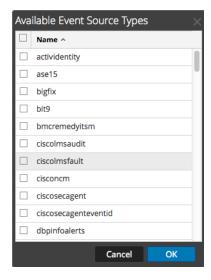

- Choose the log collector configuration type for your event source type and click OK.
   Select trendmicroiwss from the Available Event Source Types dialog.
- 7. In the **Event Categories** panel, select the event source type that you just added.
- 8. In the **Sources** panel, click + to open the **Add Source** dialog.

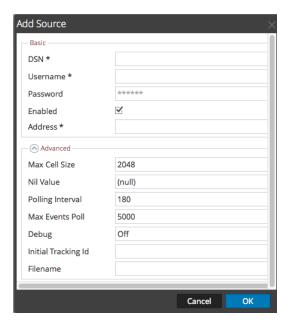

- 9. Enter the DSN you configured during the Configure a DSN procedure.
- 10. For the other parameters, see the "ODBC Event Source Configuration Parameters" topic in the RSA NetWitness Platform Log Collection Guide.

Copyright © 2019 Dell Inc. or its subsidiaries. All Rights Reserved.

#### **Trademarks**

For a list of RSA trademarks, go to www.emc.com/legal/emc-corporation-trademarks.htm#rsa.